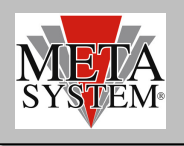

#### INTRODUCTION

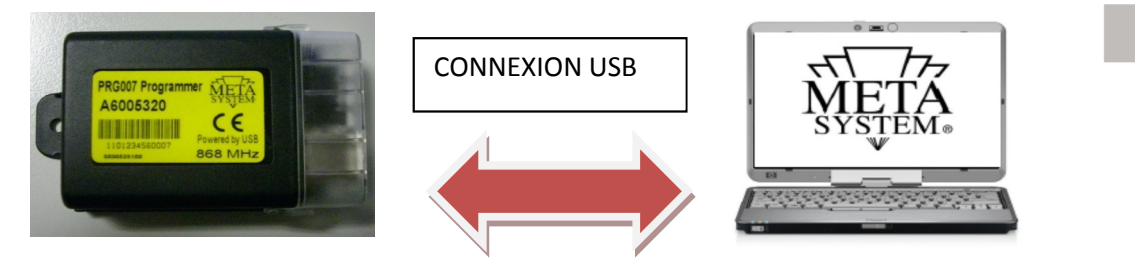

PRG007 Programmer est la nouvelle interface dévelopée avec le software sur la plateforme Windows®de programmation pour les alarmes, les systèmes de verrouillage des portes, les systèmes d'aide au stationnement actuels et futurs. Le fonctionnnement se fera localement sur votre ordinateur après avoir téléchargé et installé le programme de gestion comme expliqué dans les pages suivantes. La connexion avec le PRG007 se fait à travers le port USB. La connexion avec les produits MSY se fait en utilisant les mêmes câbles que ceux du PDC Programmer. (voir la liste des produits Programmables). Si vous n'avez pas de câbles de connexion, vous pouvez les commander en indiquant les codes reportés dans le paragraphe "PRODUITS PROGRAMMABLES". Le code du kit PRG007 est ABS15090.

Fonctions de base:

- Set-up fonctions: affichage des fonctions accessoires et possibilité de personnaliser les produits programmables. La personnalisation est possible en choisissant les sélections présentes dans les menus déroulants.
- Set-up protocoles can: tous les protocoles déjà présents et ceux disponibles après mise à jour du software sont affichés dans le menu déroulant de façon à permettre une sélection rapide.
- Mise à jour des protocoles can: les nouveaux protocoles et les mises à jour seront disponibles dans le domaine technique sur le site www.metasystem.it. De cette façon l'interface de programmation PRG007 restera toujours ajournée.
- Sauvegarde des configurations de Set-up: les configurations plus fréquentes de programmation et celles que vous utilisez plus souvent, pourront être sauvegardées et sélectionnées pour une programmation rapide sur plusieurs produits d'un même type.

**NEW!** 

#### QUALITÉS REQUISES DU SOFTWARE et du HARDWARE

Le set up est disponible dans le dossier PRG007\_V3 présent dans le domaine technique sur le site www.metasystem.it.

#### Compatibilité:

Windows 95 Windows 98 Windows Me Windows NT 4.0 Windows 2000 Windows XP Windows 2003 Windows Vista Windows 2008 Windows 7 Windows 2008 R2 Windows 8 Windows 8.1 Windows 10

FR

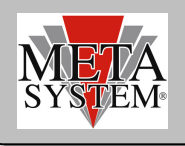

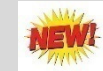

#### PRODUITS PROGRAMMABLES

Sont actuellement programmables les produits de la gamme MSY suivants, avec reporté le câble d'interconnexion à utiliser avec le PRG007. Les câbles d'interconnexion sont les mêmes que ceux fournis pour le PDC Programmer. Si vous n'avez pas les câbles, nous vous invitons à vous les procurer en les commandant avec les codes suivants:

Produit Câble de connexion au PRG007

ACTIVE PARK 14 ABS14100 ACTIVE PARK PLUS 2009 ABS14100 EASY CAN EVO<br>
ABS13720 HPA3 ABS14090 HPA EVO ABS14090 M327/M325 ABS14130

### CÂBLAGE ET PROGRAMMATION (Avec PRG007)

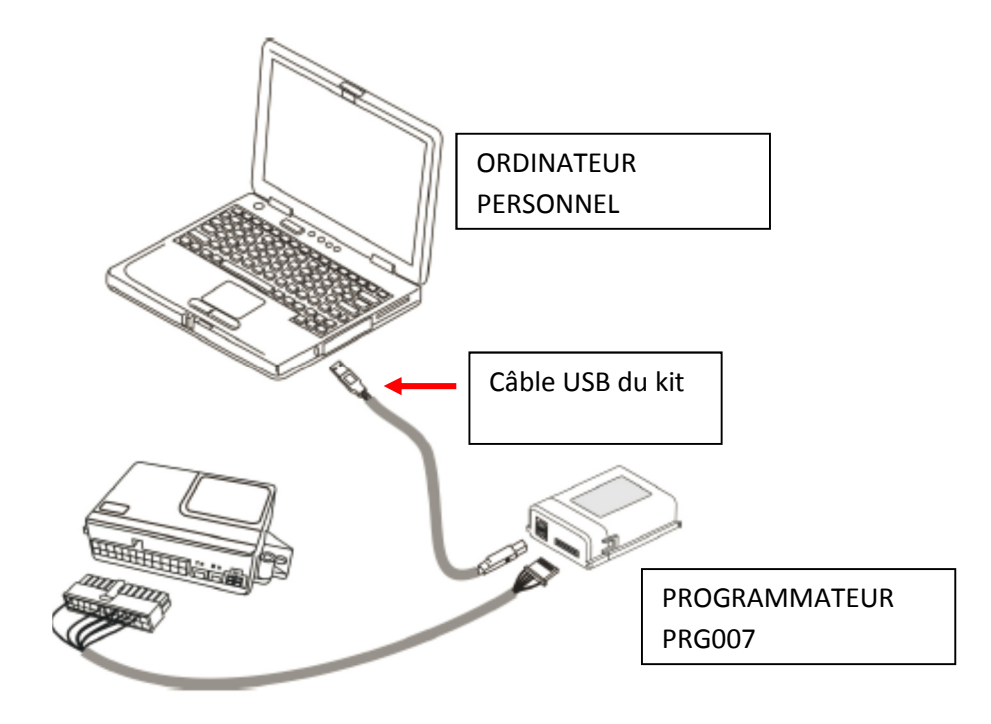

Aller sur www.metasystem.it, "Domaine technique", fichier "Programmer PRG007".

1 Avant d'accèder aux opérations de programmation, installer le framework .NET 4.0, disponible gratuitement au téléchargement sur Microsoft http://www.microsoft.com/downloads/it-it/details.aspx?FamilyID=0a391abd-25c1-4fc0-919fb21f31ab88b7

MICROSOFT .NET FrameWork 4.0 est nécessaire pour pouvoir lancer correctement l'installation du software de programmation PRG007.

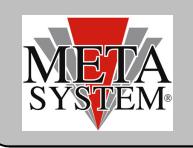

- 2 Télécharger et installer le programme d'application du PRG007 appelé "SOFTWARE PROGRAMMATION PRG007".
- 3 Cliquer sur "SOFTWARE PROGRAMMATION PRG007"

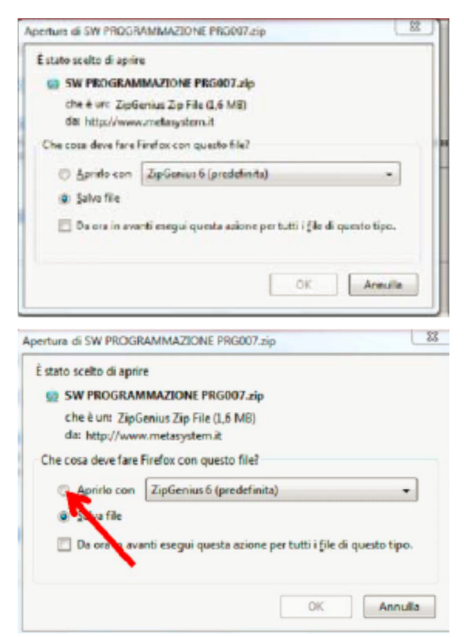

5 Cliquer sur le dossier SW PROGRAMMAZIONE PRG007

4 Sélectionner OUVRIR et OUVRIR AVEC en sélectionnant le programme

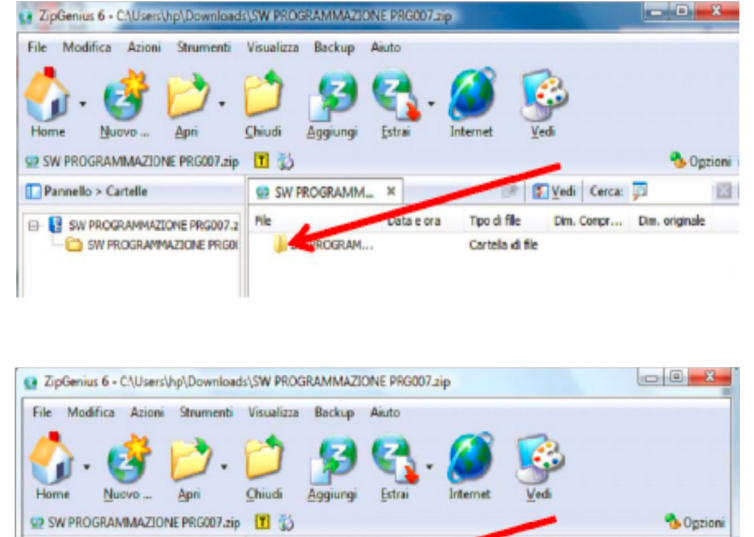

 $\mathbbmss{}$ Data e ora

**60 SW PROGRAMM...** 

Setup ansi

b.exe

File

6 Lancer le fichier SET UP .exe

pour lancer l' unzip.

Au terme de l'installation l'icône suivante apparaîtra sur votre bureau ou dans la barre des applications.

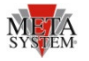

Vedi Cerca: J

Dim. Compr...

196.867

1.470.366

Tipo di file

02/03/2012... Applicazione 02/03/2012... Pacchetto.

13

Dim. originale

428.032

1.815.040

Relier le PRG007 et le dispositif à programmer comme indiquer dans l'image au-dessus.

Les led du PRG007 Programmer clignotent indiquant ainsi que l'alimentation à travers le port USB est correcte.

Après avoir relié le PRG007 au port USB de votre ordinateur personnel, attendre l'installation automatique des pilotes de l'interface PRG007

Parmello > Cartelle

 $\Box$ 

SW PROGRAMMAZIONE PRG007.2

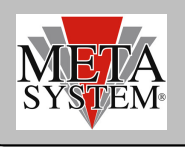

# **NEW!**

#### CONNEXION PRODUIT

En ouvrant le programmateur PRG007\_V3 l'image suivante apparaîtra (à titre d'exemple nous reportons la capture d'écran avec l'alarme HPA EVO). La connexion au produit se fait automatiquement. On peut sélectioner le mode de connexon Manuel en sélectionnant le type de produit relié ou laisser le mode de connextion automatique par défaut.

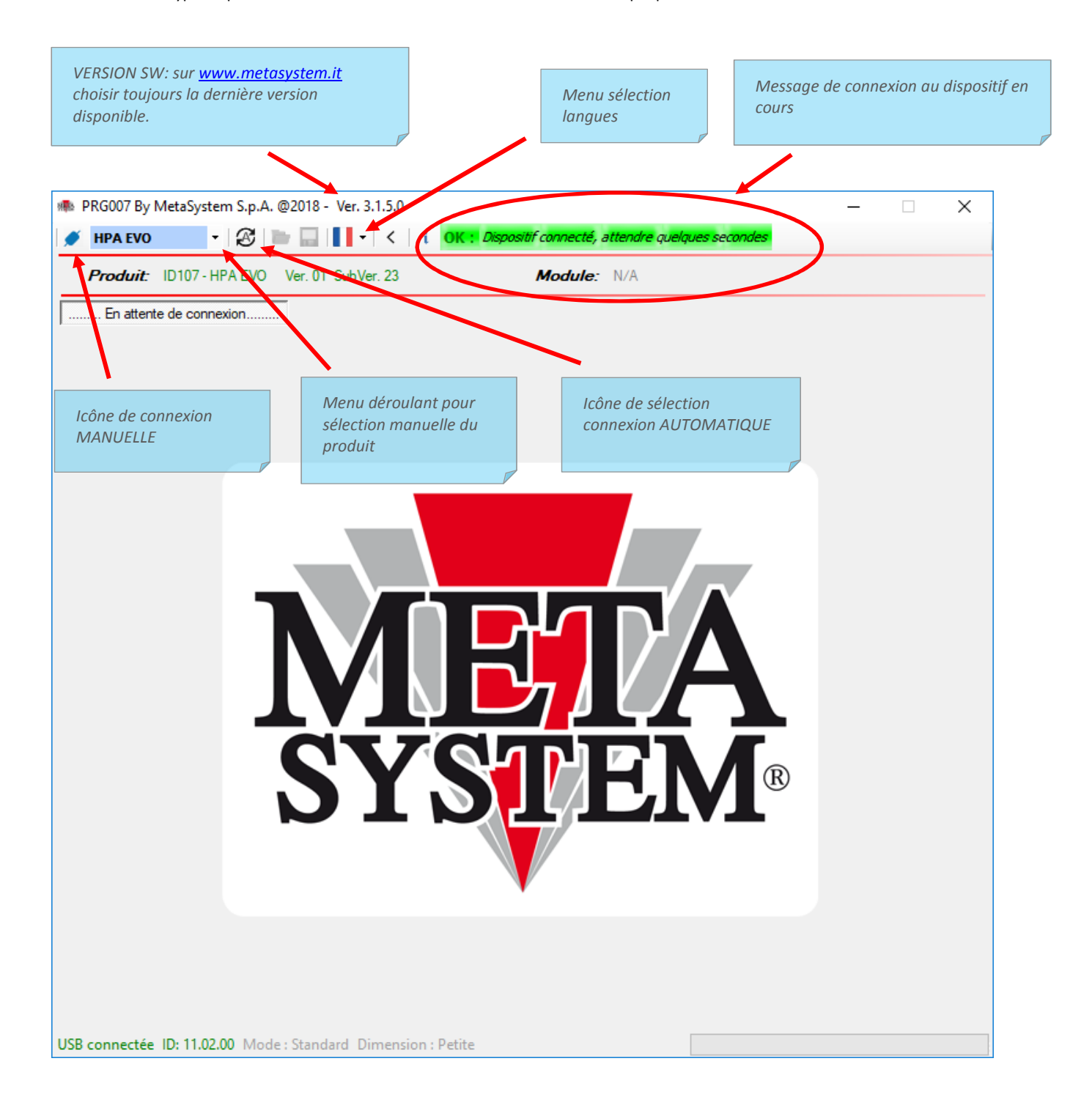

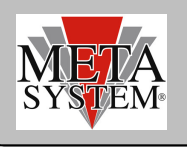

# META<br>
SYSTEM

NGOO7\_V3 Programmer

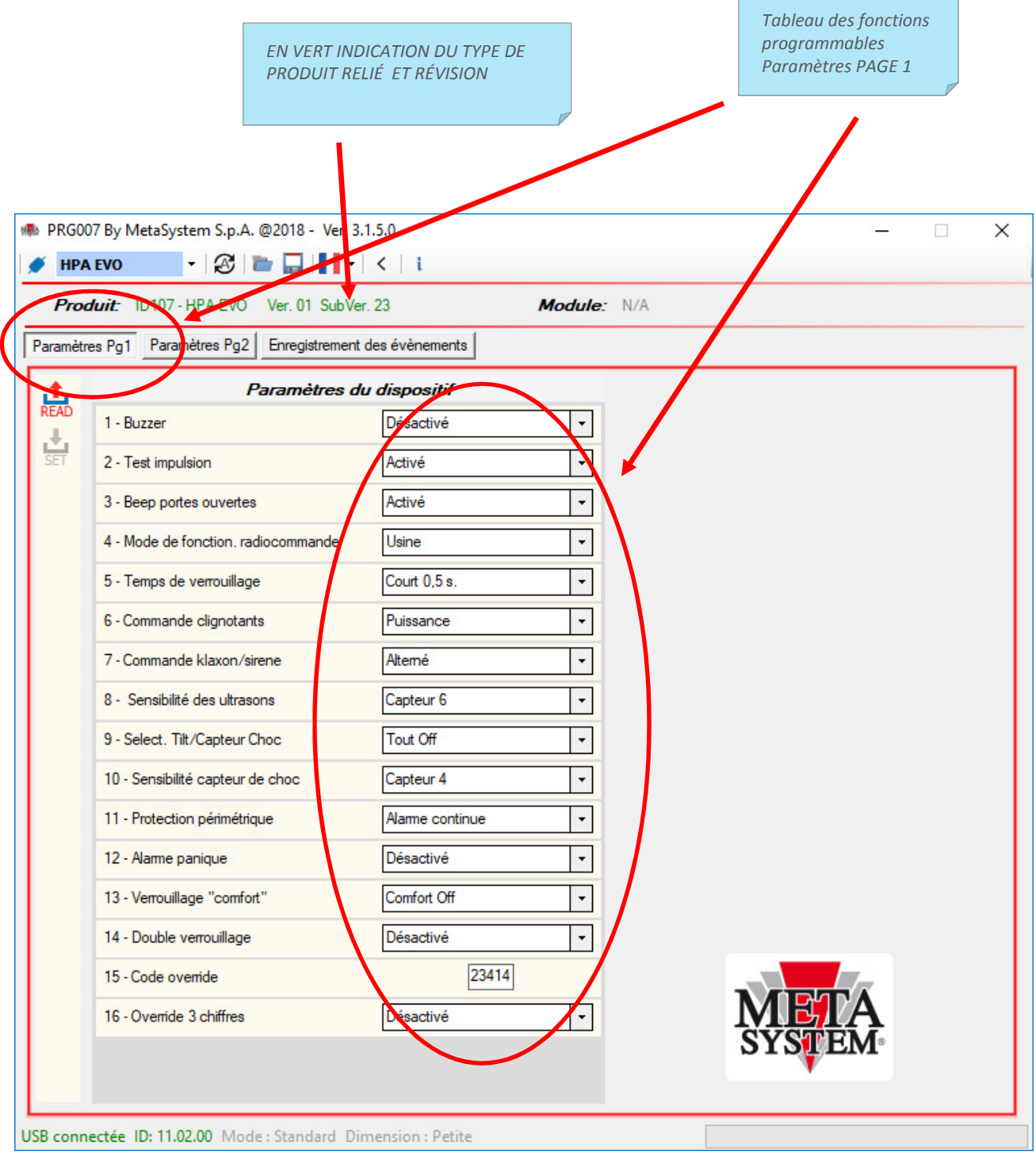

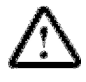

Attention. Par rapport à la précédente version du PRG007 les paramètres sont en bas de page.

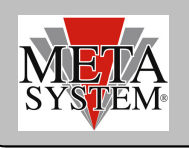

# META<br>
SYSTEM

NGOO7\_V3 Programmer

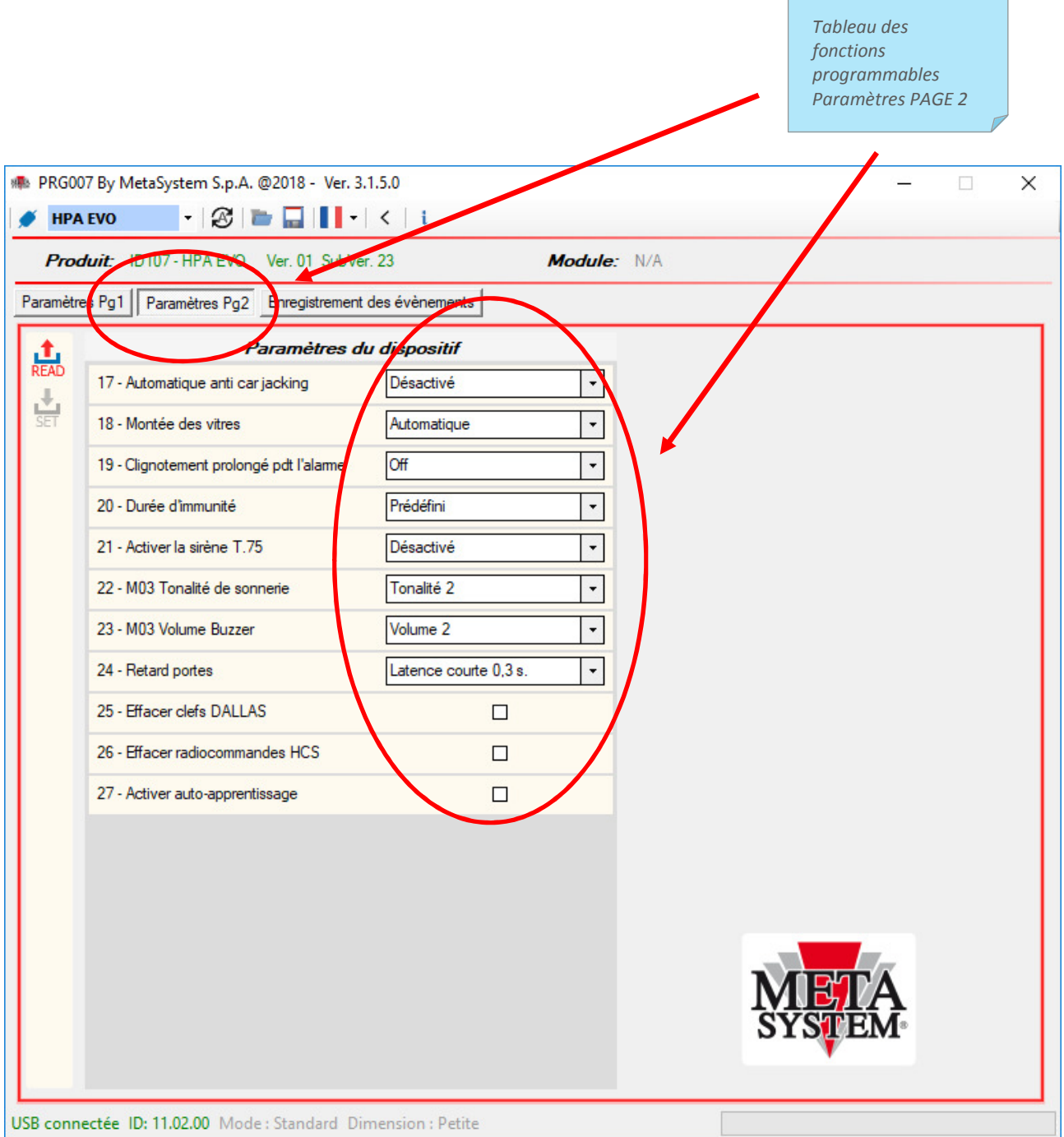

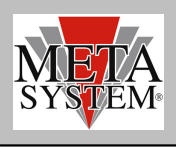

EW

 $\overline{\phantom{a}}$ 

### ENREGISTREMENT DES ÉVÈNEMENTS (UNIQUEMENT pour HPA EVO)

Sur l'enregistrement des évènements sont présentés les 16 derniers évènements enregistrés par le produit. Ex. Activation, Désactivation, alarmes. L'enregistrement présente les 16 derniers évènements. Le 17 ème évènement efface le premier.

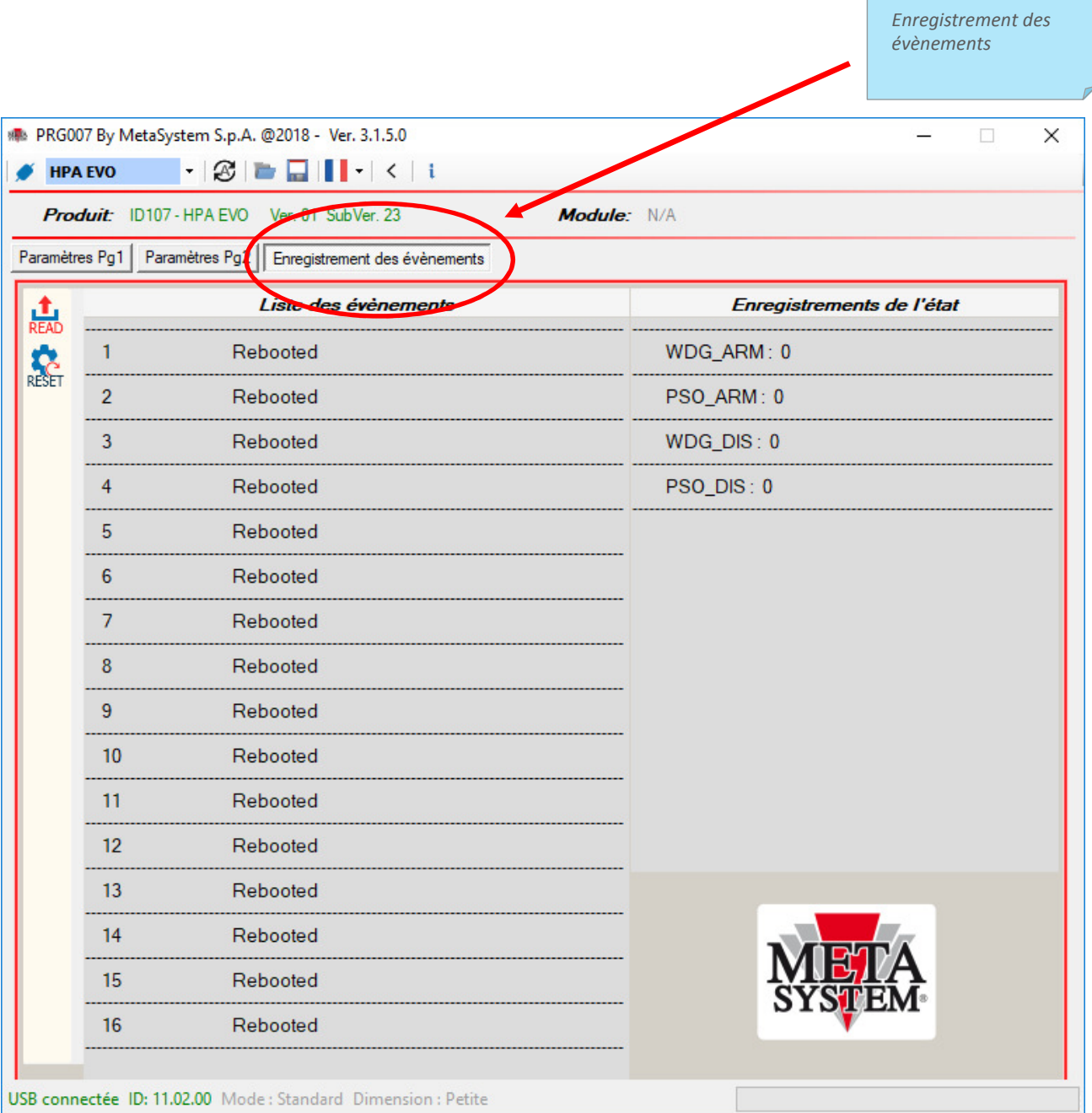

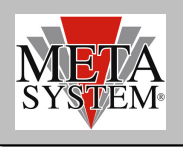

#### PROGRAMMATION PRODUIT

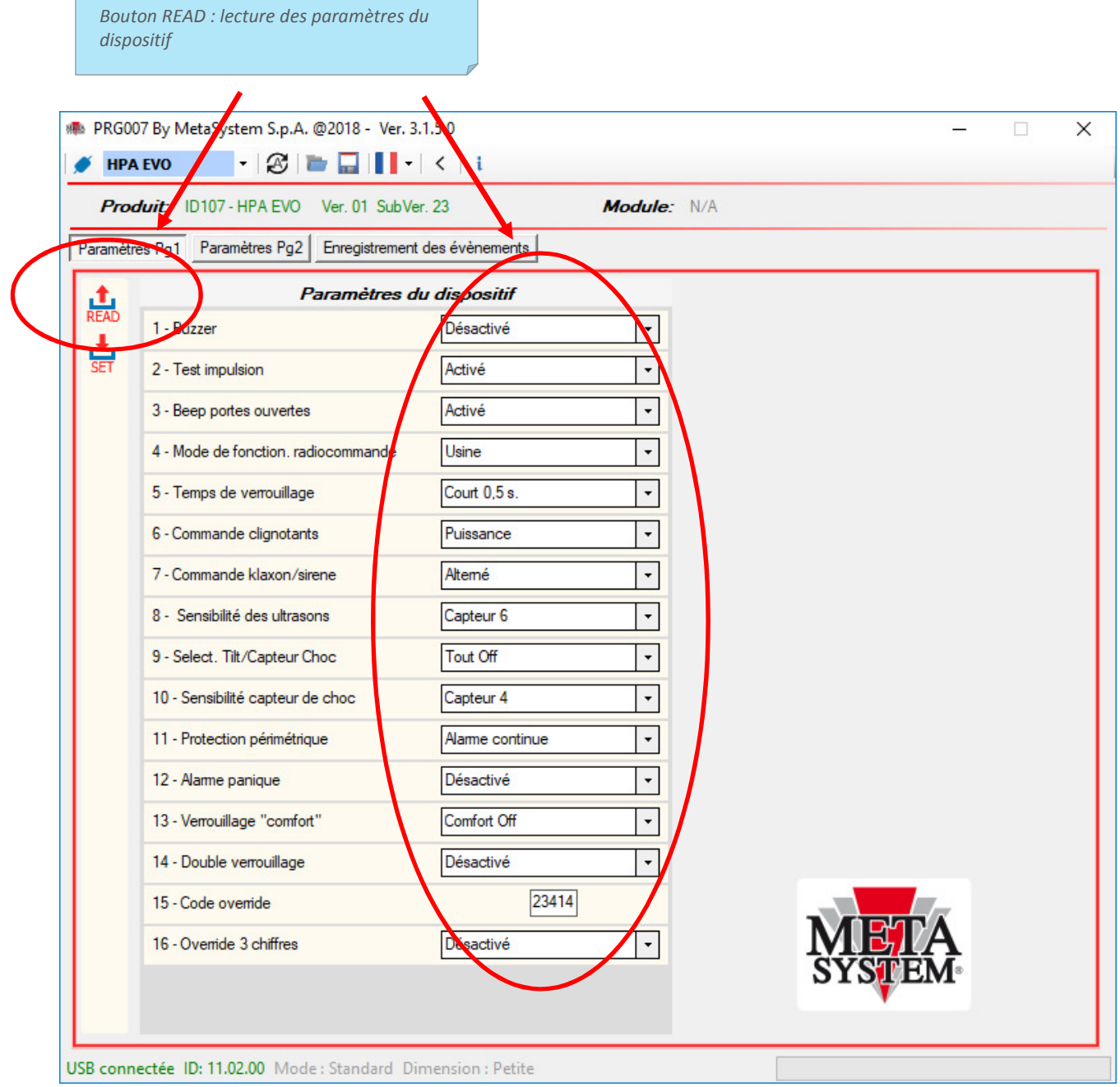

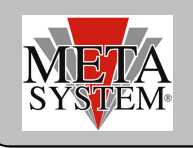

Bouton SET: modifier les paramètres du dispositif

Pour modifier les paramètres du dispositif, sélectionner la fonction dans le menu déroulant. La sélection se colore de rouge. Pour transfèrer les modification désirées sur le dispositif, appuyer sur le bouton SET qui dans le même temps se sera coloré de rouge indiquant ainsi que la programmation est possible.

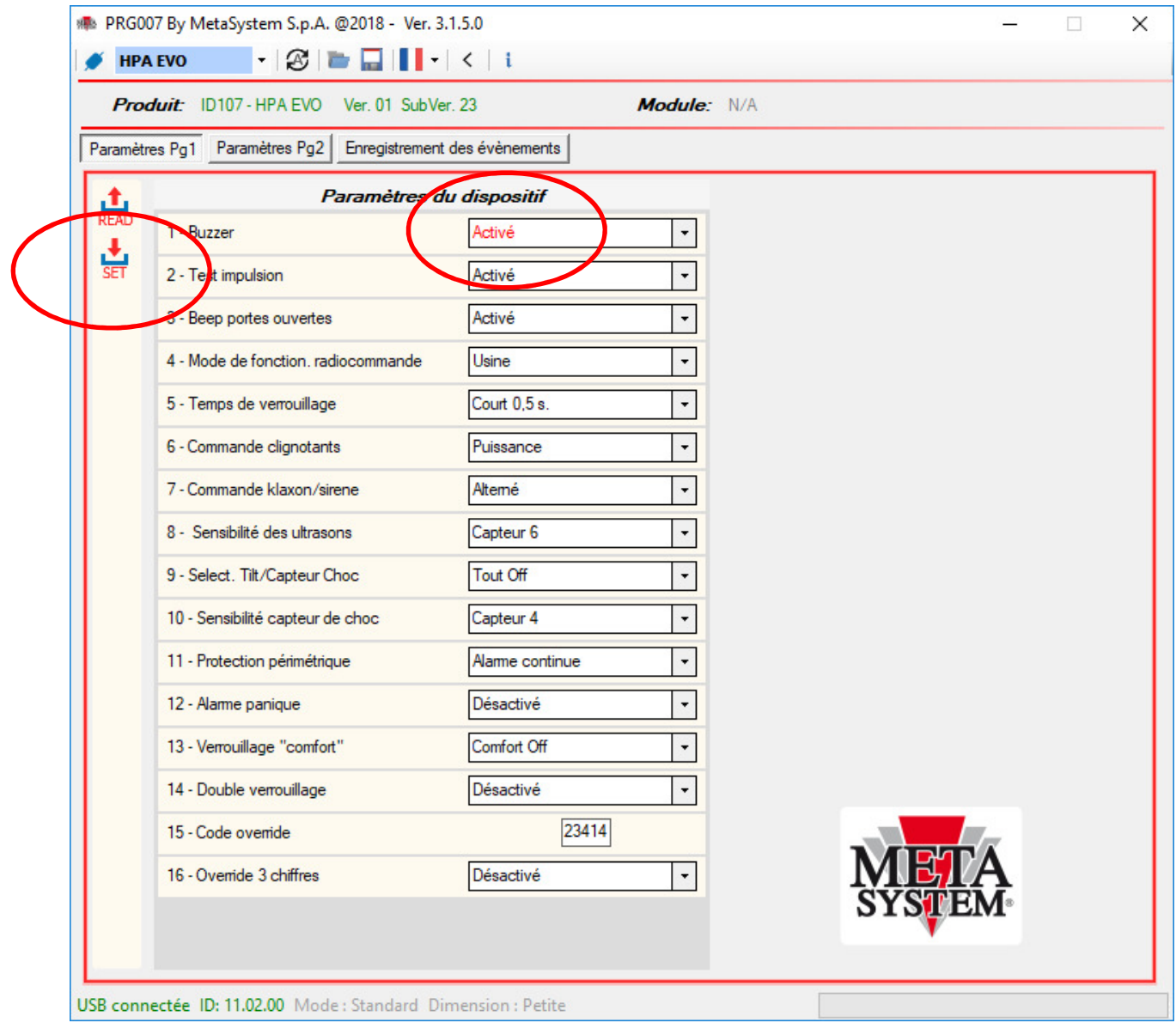

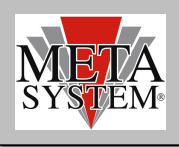

## SAUVEGARDE DES CONFIGURATIONS RÉCURRENTES

Bouton sauvegarde paramètres

Si vous désirez sauvegarder une configuration récurrente de paramètres à utiliser sur plus produits, utiliser le bouton STORE.

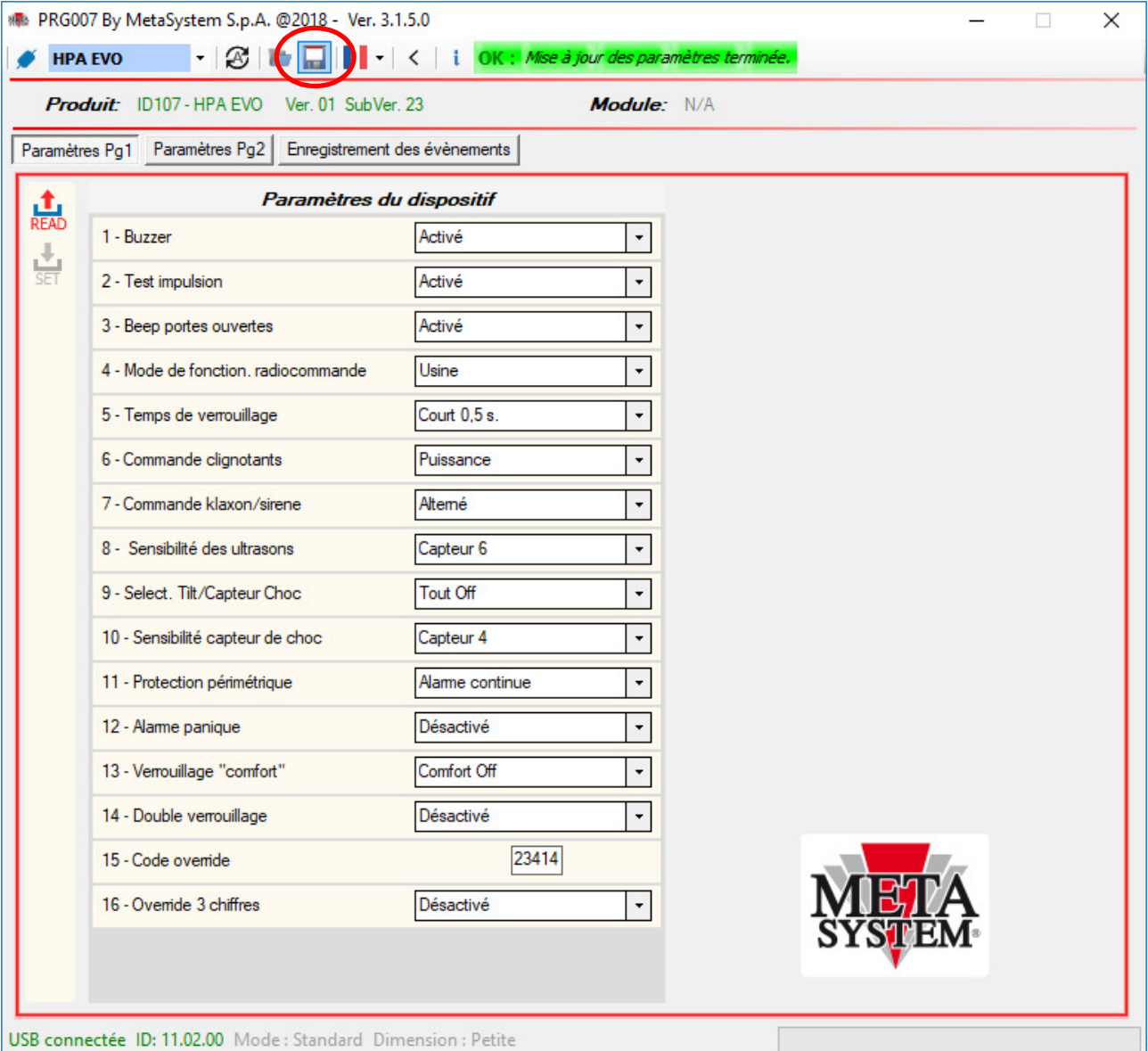

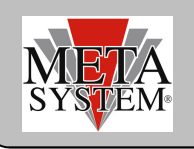

La configuration est sauvegardée dans le dossier SAVES.

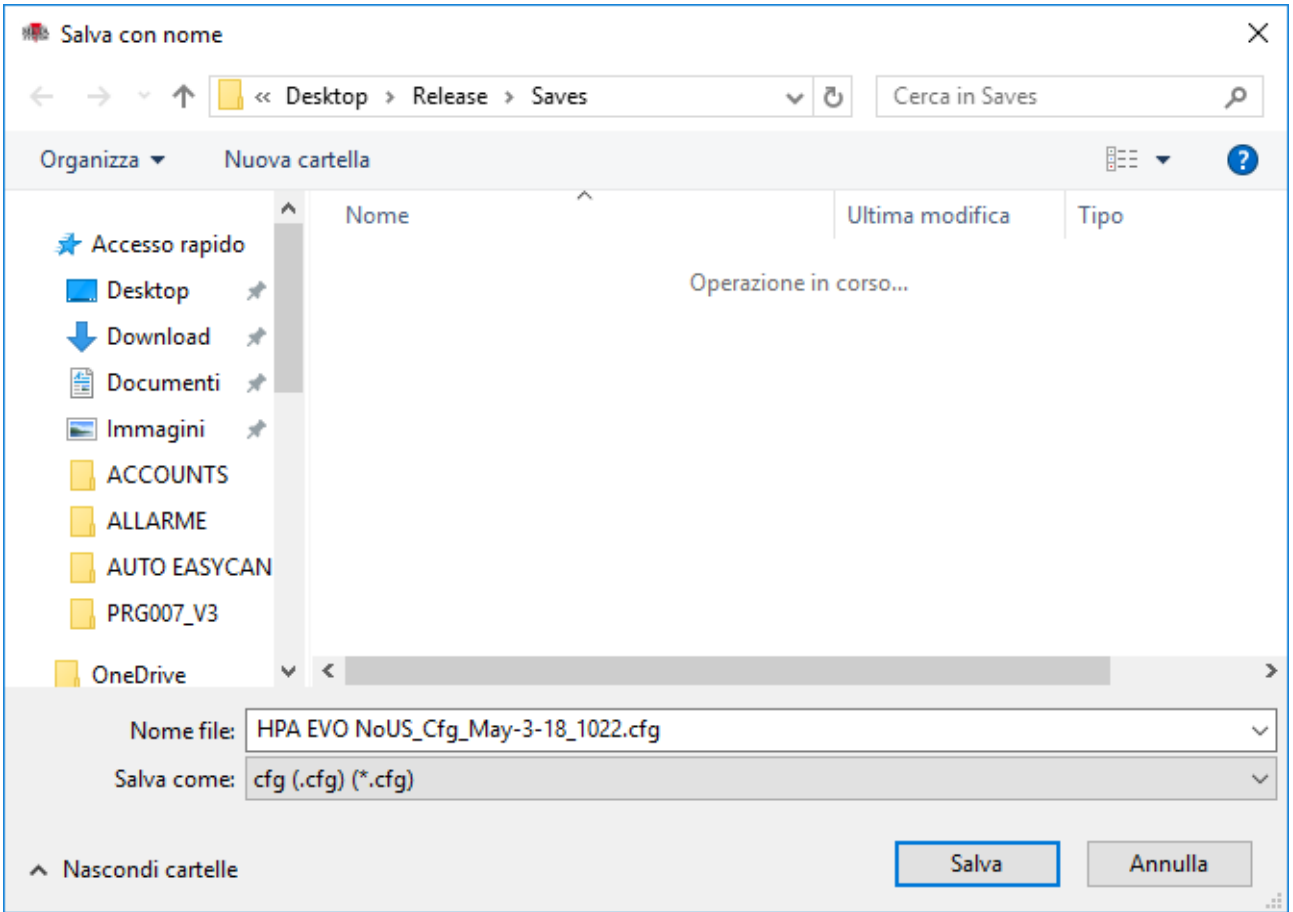

Au terme de la sauvegarde, un message de confirmation apparaîtra:

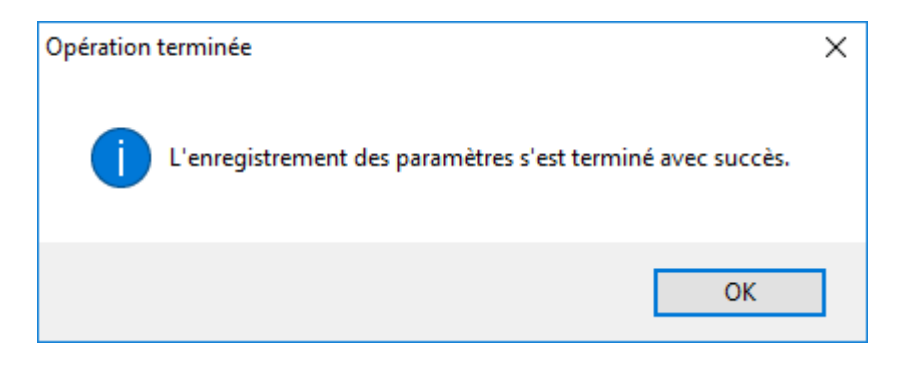

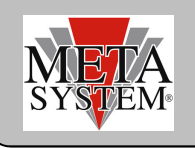

Bouton LOAD: chargement fichier des paramètres

On peut télécharger la configuration sauvegardée à tout moment avec le bouton LOAD

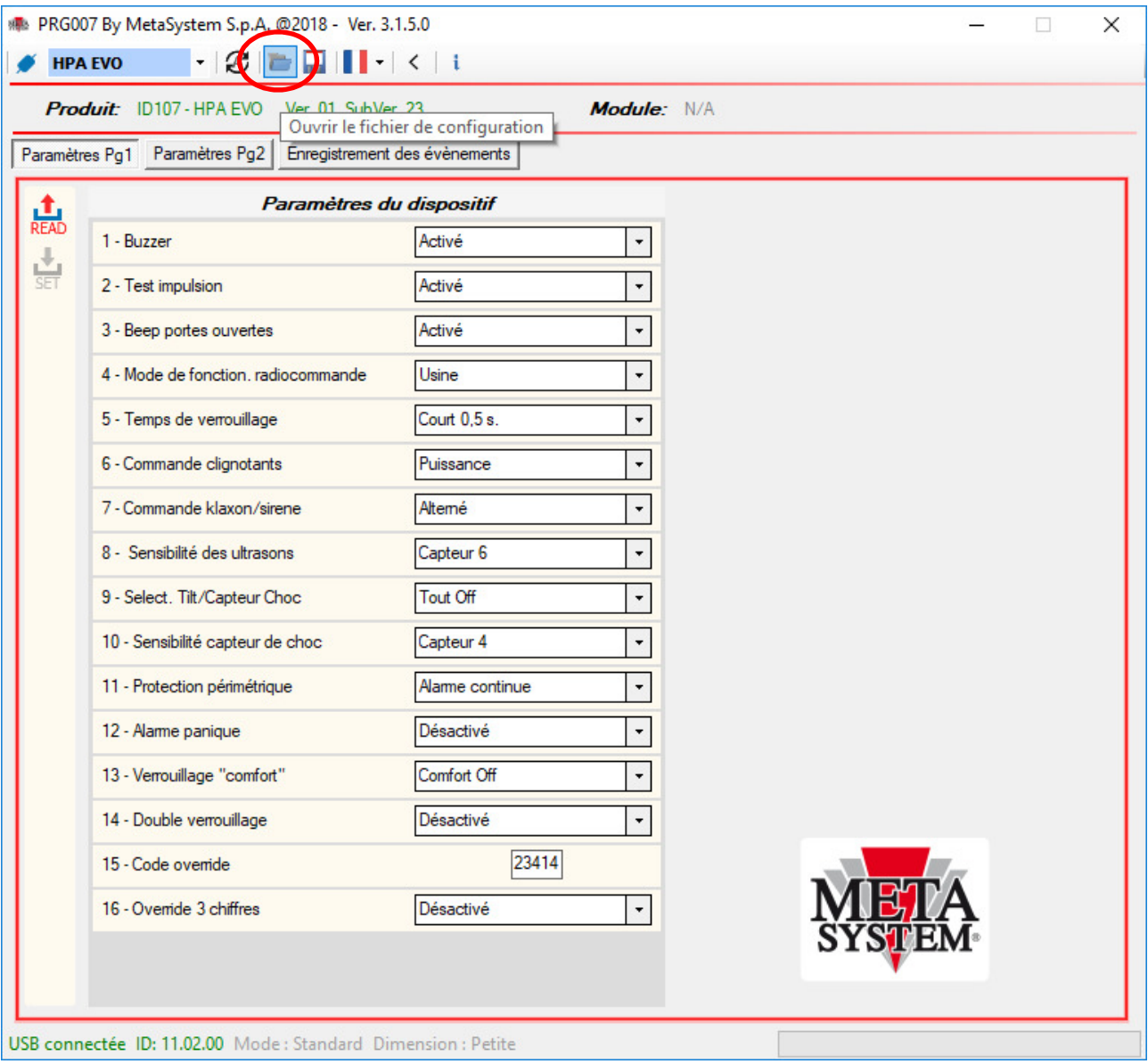

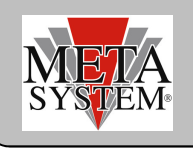

En appuyant sur le bouton LOAD le dossier SAVES s'ouvrira et toutes les configurations sauvegardées apparaîtront. Sélectionner la configuration désirée et appuyer sur OUVRIR

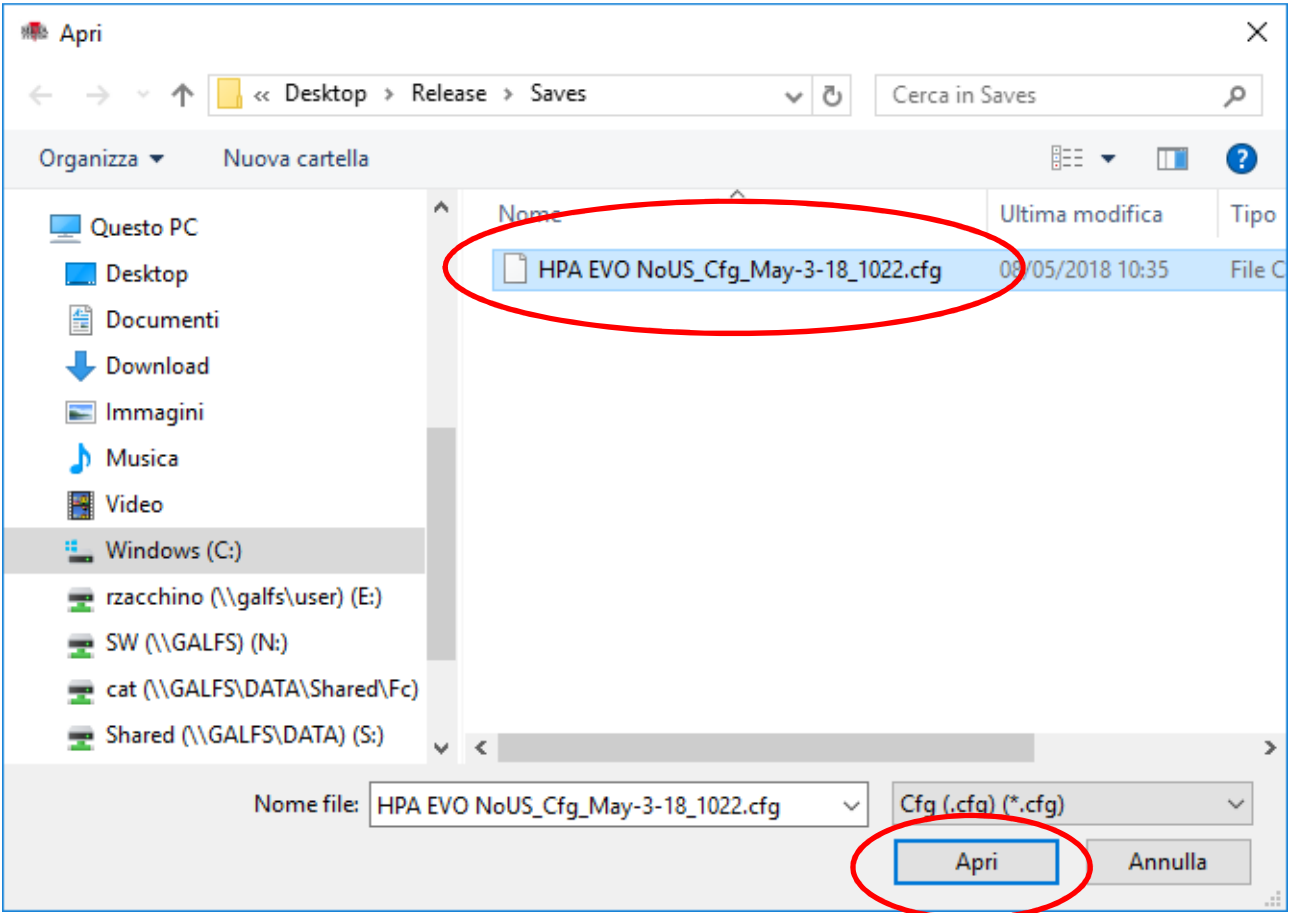

À la fin du téléchargement, un message confirmera l'opération

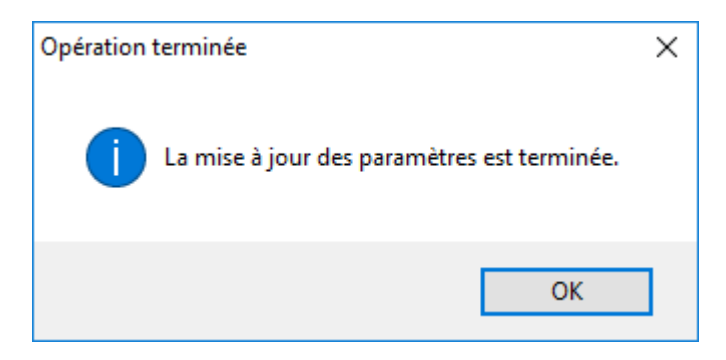

Pour transférer les paramètres chargés sur le produit, utiliser le bouton SET comme précédemment indiqué.